## Grade Column Creating for Manual Grade Entry

- 1. Click Grade Center from Control Panel.
- 2. Ensure the Edit Mode is On, found at the top-right of your course window.
- 3. Click Full Grade Center.
- 4. Click the Create Column button.

| DLUMN INFORMATION                             |                             |                                                                                             |                           |                                             |                |
|-----------------------------------------------|-----------------------------|---------------------------------------------------------------------------------------------|---------------------------|---------------------------------------------|----------------|
|                                               |                             | Na                                                                                          | me your Column            | (assignment)                                |                |
| Grade Center Name                             |                             |                                                                                             |                           |                                             |                |
| Description<br>For the toolbar, press ALT+F10 | (PC) or ALT+FN+F1           | D (Mac).                                                                                    |                           |                                             |                |
| T T T T Paragraph                             |                             |                                                                                             | = · i≡ · T · / ·          |                                             | 🖵 i 💱          |
| <u>%</u> D û Q ☞ @ Ξ                          |                             | $\mathbf{T}^{\mathbf{x}} \mathbf{T}_{\mathbf{x}} \mathbf{\partial} \mathbf{c}^{\mathbf{x}}$ | · •¶ ¶• — — 🖬             | 48C -                                       |                |
| 🖸 🖉 🖾 🕨 $\mathbf{f}_x$ 🔅 Mashu                | ups - ¶ 66 © 🤅              | € 🕮 🖩 🖩                                                                                     |                           | HTML CSS                                    |                |
| Path: p                                       |                             |                                                                                             |                           |                                             | Words          |
| Primary Display                               | Score<br>Grades must be ent | ▼<br>tered using the sele                                                                   | ected format. Grades disp | lay in this format in both the Grade Center | and My Grades. |
| Secondary Display                             | None<br>This display option | ▼<br>is shown in the G                                                                      | If you used               | weighted grades, select                     |                |
| Category                                      | No Category V               |                                                                                             | , ,                       | ,<br>                                       |                |
| * Points Possible  Associated Rubrics         | Add Rubric ¥                | possible po                                                                                 | ints                      |                                             |                |
|                                               | Name                        | Туре                                                                                        | Date Last Edited          | Show Rubric to Students                     |                |

DATES

- 5. Click Submit.
- 6. To change column setting, click the **arrow** to the right of the column heading and select **Edit Column Information**.

## **Entering Grades**

- 1. Click Grade Center from Control Panel.
- 2. Ensure the Edit Mode is On, found at the top-right of your course window.
- 3. Click Full Grade Center.
- 4. Click a grade cell.
- 5. Type the grade.
- 6. Hit the Enter key on your keyboard to move to the next student.
- 7. Repeat to enter additional grades.

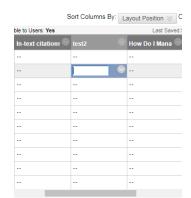